## **ISLANDER II FLOPPY DRIVE INSTALLATION FOR SOFTWARE UPGRADES**

- 1. Turn the AC power off.
- 2. Connect the ribbon cable to P13 of the Islander CPU board.
- 3. Connect the DC power cable to any one of the three DC outputs of the power supply. For Islanders with receipt printers, you will need to remove the printer cable and plug the floppy drive cable in its place.
- 4. Turn the AC power on.
- 5. Poll the site and if interfaced to a bank network, perform a settlement (see the section in your network manual pertaining to settlements). If the bank router software has a menu, choose the **write to file** option.
- 6. Perform a **SYSBACK** and **TRANBACK.** Copy the **SYSBACK.DTA** and **TRANBACK.DTA** files to a formatted floppy diskette labeled Backup.
- 7. Copy the existing **FRAMOS.CFG** and any usercreated command files to the Backup floppy diskette.
- 8. Put the new Release disk in floppy drive and type **RCP A: E:** All the files on the Release disk are written to the PCMCIA card in drive E:. When the copying is complete remove the Release disk.

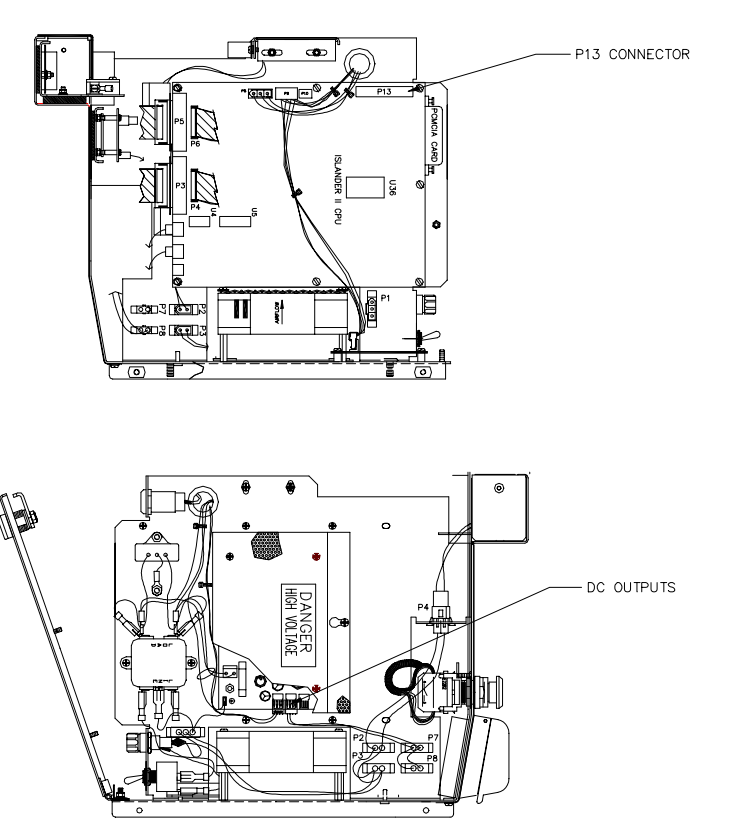

- 9. Put the new Applications disk in floppy drive and type **RCP A: E:**. All the files on the Applications disk are written to the PCMCIA card in drive E:. When the copying is complete remove the Applications disk.
- 10. If the Site is using a Bank Network, put the Network disk in floppy drive and type **A:CPROUT**. Select the Network that the site is using and the proper network support files will copy to the PCMCIA card in drive E:. When the copying is complete remove the Network disk.
- 11. Type **REBOOT;A** so that the Islander is running the new software. After the site reboots, sign back on.
- 12. Put the backup floppy diskette in drive A: and type **RCP A: E:**. All the files on the Backup disk are written to the PCMCIA card in drive E: When the copying is complete remove the Backup disk.
- 13. Type **FIX CONF** and press ENTER.

*NOTE: You must run TABLE to verify that memory space has not been over allocated before you proceed with Step 14. Always make sure that the space remaining is a positive number and not a negative number. If more free space is needed, try reducing the transaction table size.*

- 14. Type **REBOOT;A.** After the Islander reboots, sign on and type **RESTORE EV**. This will restore the data saved in **SYSBACK.DTA**. Type **RESTORE EV FR TRANBACK.DTA**. This will restore the data saved in **TRANBACK.DTA**. Type **RUN;I.** This will restart the site.
- 15. Turn the AC power off.
- 16. Remove the ribbon and DC power cables. If the receipt printer cable was removed in Step 3, replace it.
- 17. Turn the AC power on. Verify the Islander display is scrolling through messages and can turn on the pumps. Upgrade procedure is complete.